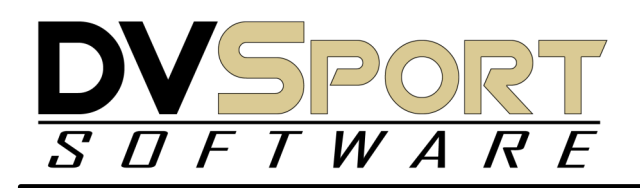

## **HOTSPOTS**

Hotspots is the feature that allows the placing of Text, Graphics and Animation at any point of the video. Any tool available in the graphics pallet as well as in the slide editor can be used to create graphics for a Hotspot.

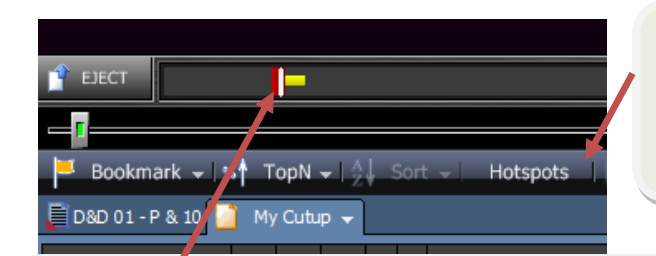

To get started go to the point of the video that you wish to add the hotspot and click on the HOTSPOT button on the tool bar. If it is not on the tool bar you can add it by going to the MORE - CUSTOMIZE button to add it.

The red Hotspot marker will appear when the Hotspot button is hit. Red color indicates that the Hotspot is not saved yet. The yellow is the duration of the Hotspot (3 sec default). The duration can be adjusted using the mouse to slide the yellow bar up to 30 sec, down to zero. A zero duration hotspot remains paused until the user hits play again on the video.

To save the Hotspot, click on another play in the playlist. When you look at the play again the Hotspot will now be green.

ERASE Ķ **SELECT** PEN  $\sqrt{\cap}$ CIRCLE **UNDO DRA** 

At this point any of the drawing tools are available to add graphics to the video window. Click on the tool you wish to use and draw on the video window. You must click on the tool before adding each additional item to a Hotspot even if it is the same tool and appears to be active.

## **ANIMATIONS**

The animation tool allows the graphics to be presented in succession instead of all at the same time.

Add a graphic as you normally

would and keep it active. R-Click on the graphic to see the animation timing menus. The numbers correspond to duration in seconds after the hitting the Hotspot. Set Stop and Start points for the various graphics on the screen. The timing can overlap or be left up for the duration of the Hotspot. It is possible to have the Hotspot end before all the animations finish sot it is best to use a zero duration hotspot if you plan to use animations.

## **SPOT SHADOW**

Activate a Hotspot—R-Click on the video window and hit EDIT IN SLIDE EDITOR. the frame of video you were on should open in the slide editor.

In Slide Editor click on BACKGROUND—IMAGE EFFECTS—GREY SMOKE to apply the fog.

Use the Ellipse or Rectangle tool to wrap the player to remove the smoke.

In Slide editor select EDIT—COPY and minimize or close Slide Editor (there is no need to save the slide) - R-Click in the video window and PASTE the image onto the Hotspot.

Any Image that can be manipulated in Slide Editor can be pasted onto a hotspot. This can be Video slides, Slides, PPT pages and Pictures.

**OPTIONS**  $\bigcirc$  Ellipse  $\begin{array}{|c|c|c|c|c|}\n\hline\n\text{Fill} & \text{+} & \text{Line} & \text{+} & \text{Text} & \text{+} & \text{No Fill} \\
\hline\n\end{array}$ 

**Line Endcap Font Color Animation Start**  $\checkmark$  None **Animation Stop** ₽ Deinig To Front

A few simple rules :

 A Hotspot cannot be placed on the first frame of video of a play.

-------------------

 $\bullet$  A Hotspot cannot be made on an ALL PLAYS cutup—it must be created on a BLANK cutup. You will see a message about this in the progress bar when you are working in a all plays cutup.

----------------------

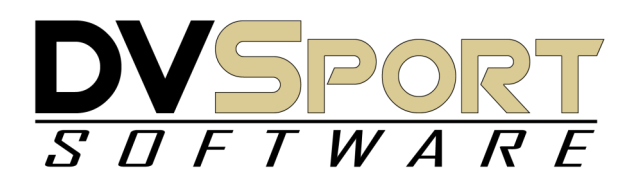

**Unbind 2** 

**D STAFF PLAYERS** 

test1 TEST2

Unbind All...

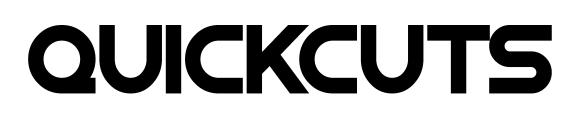

QUICKCUTS is the feature that allows the rapid creation of up to 10 cutups at the same time. This advanced feature is the progression of Bookmarks. Unlike Bookmarks, Quickcuts allows the user to assign a play to multiple categories and automatically adds the play to the assigned cutups.

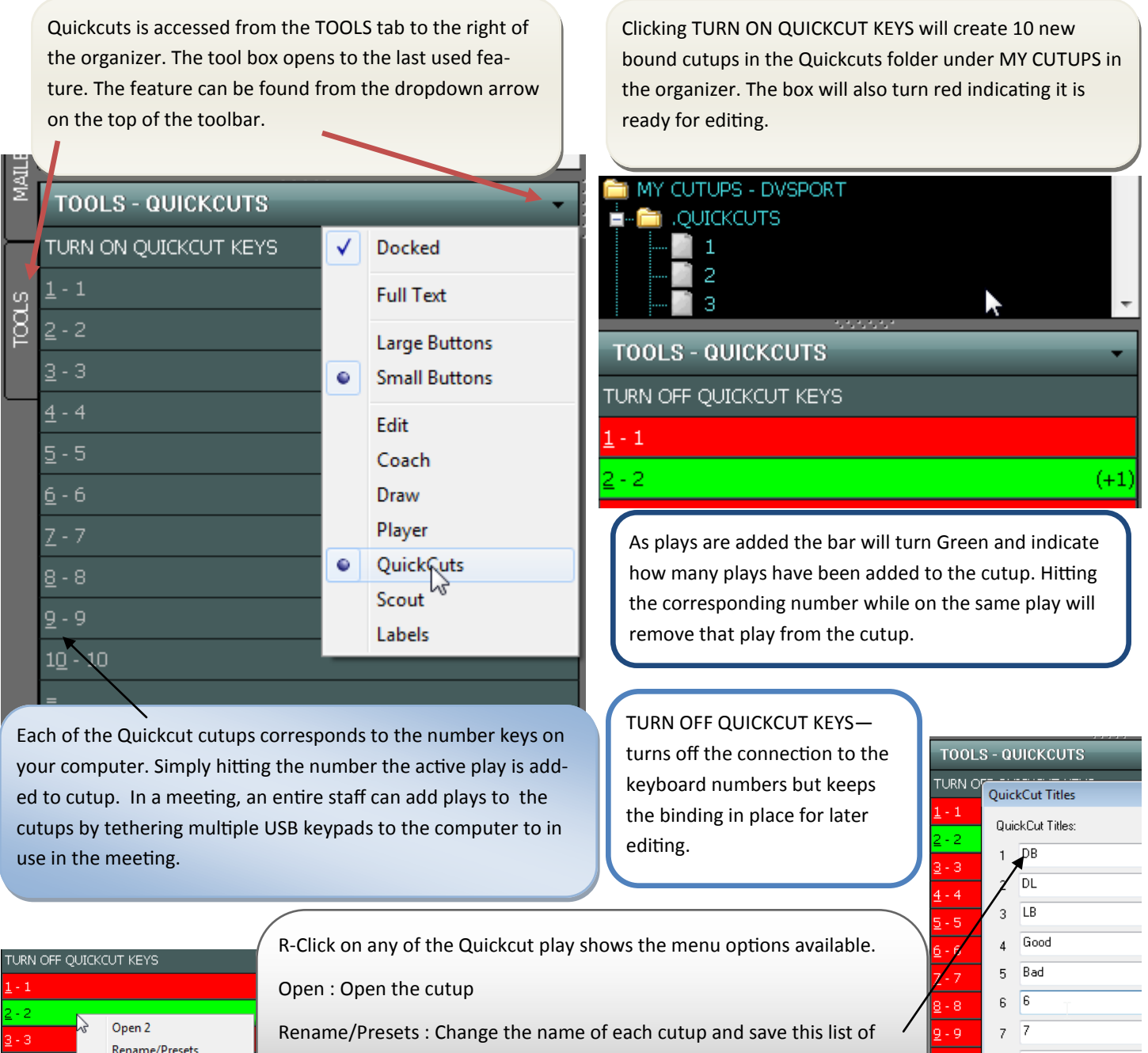

names as a preset to be used again. Unbind All and Unbind # : Unbind disconnects the cutup(s) from the

Quickcut tool. The cutups no longer have a connection to the keyboard numbers.

 $8<sup>8</sup>$ 

 $9 \quad 9$ 

 $10 - 10$ 

**Options** 

 $0 - 10$